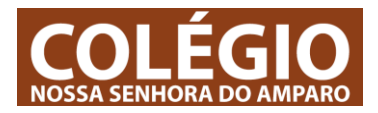

Este documento é uma explicação (TUTORIAL) da forma mais adequada para INICIAR SESSÃO NA ÁREA DO ALUNO.

## **PASSOS PARA INICIAR SESSÃO NA ÁREA DE ALUNO:**

1 – Iniciar um browser ou navegador de internet. Pode ser google Chrome, Firefox, entre outro. De todos os browsers possíveis aconselhamos à utilização do Microsoft Edge.

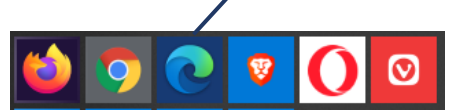

1.1 – Se o inicio de sessão for feito num computador que não seja TEU deves SEMPRE iniciar sessão INPRIVATE (em privado) Se o inicio de sessão for feito no teu computador podes faze-lo numa janela normal do Edge e podes memorizar os dados de acesso para não teres que estar sempre a introduzi-los.

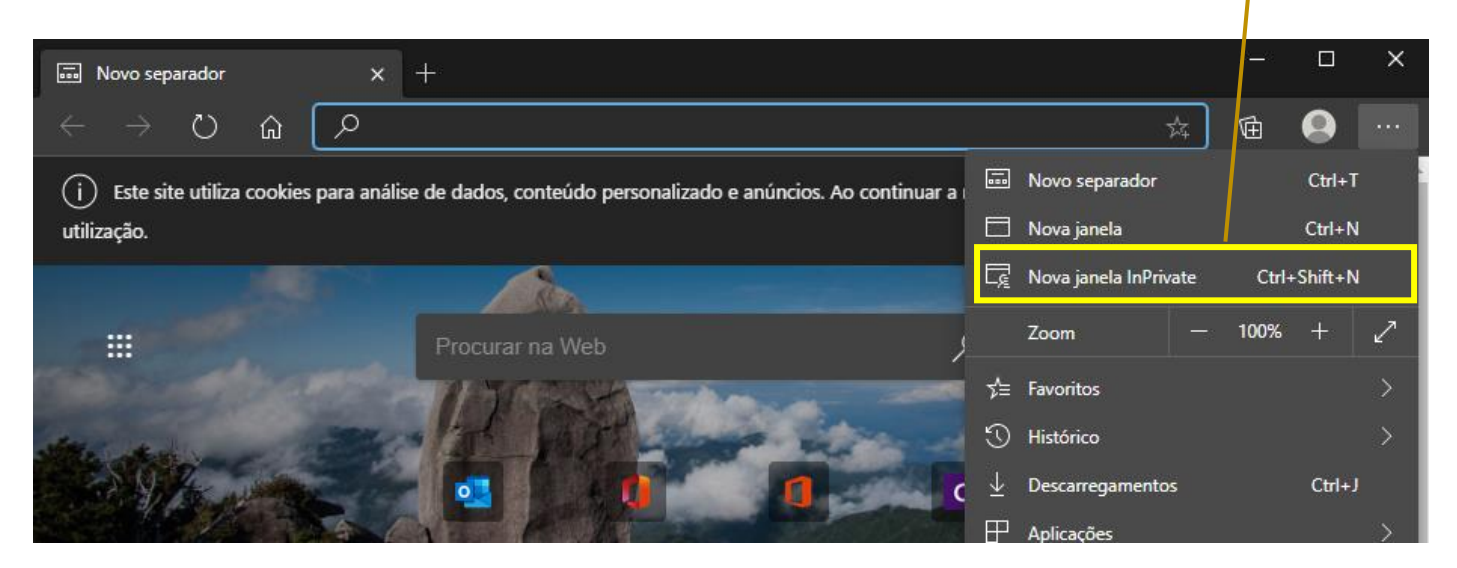

1.2 – Escrever o endereço – OFFICE.COM- na barra de endereços.

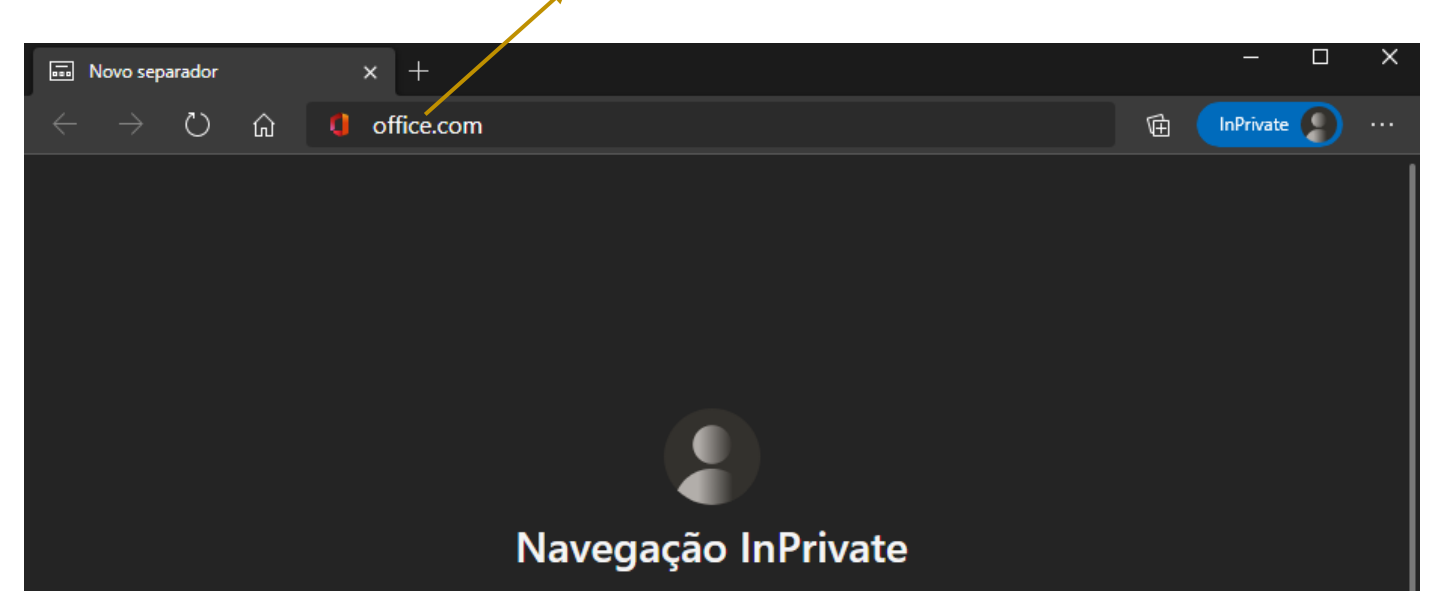

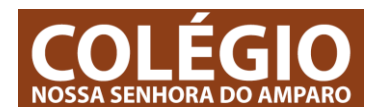

## 2 – Em: **OFFICE.COM**

2.1 – Procurar – INICIAR SESSÃO – e clicar.

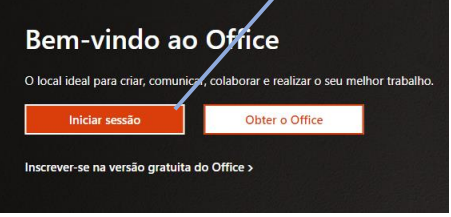

2.2 – Introduzir o email [\(nome\\_do\\_aluno@colegioamparo.org](mailto:nome_do_aluno@colegioamparo.org) ) fornecido pelo CNSA

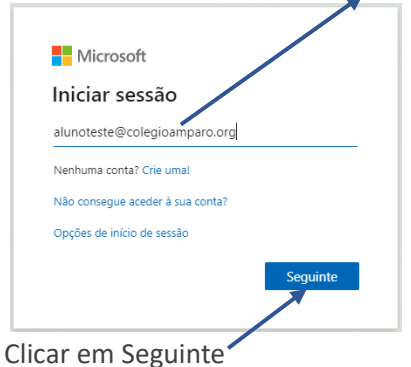

2.3 – Introduzir a palavra-passe (fornecida pelo CNSA)

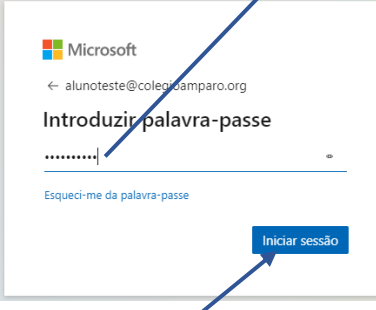

Clicar em: inicia sessão

## 2.4 – Manter Sessão iniciada?

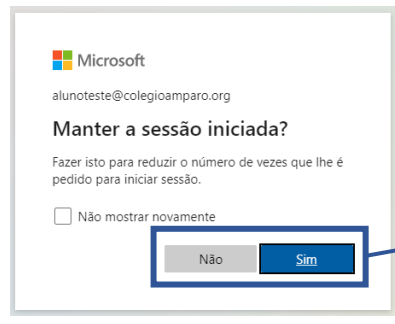

Se estiveres a iniciar sessão numa Janela em Privado a escolha que fizeres aqui não é importante porque quando fechares a janela a sessão é terminada automaticamente.

Se estiveres numa janela normal (que não seja -em privado-):

- Se o computador for teu clicas – SIM - manter a sessão iniciada.

- Se o computador não for teu clicas em – NÃO – manter sessão iniciada.

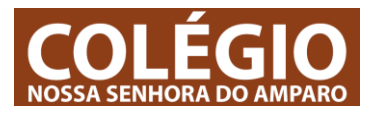

3 – Depois de Iniciar Sessão aparece uma Janela parecida com a imagem (em baixo). É a partir daqui que podes aceder aos teus trabalhos, enviar emails, instalar o Teams, aceder à nuvem, entre outras coisas.

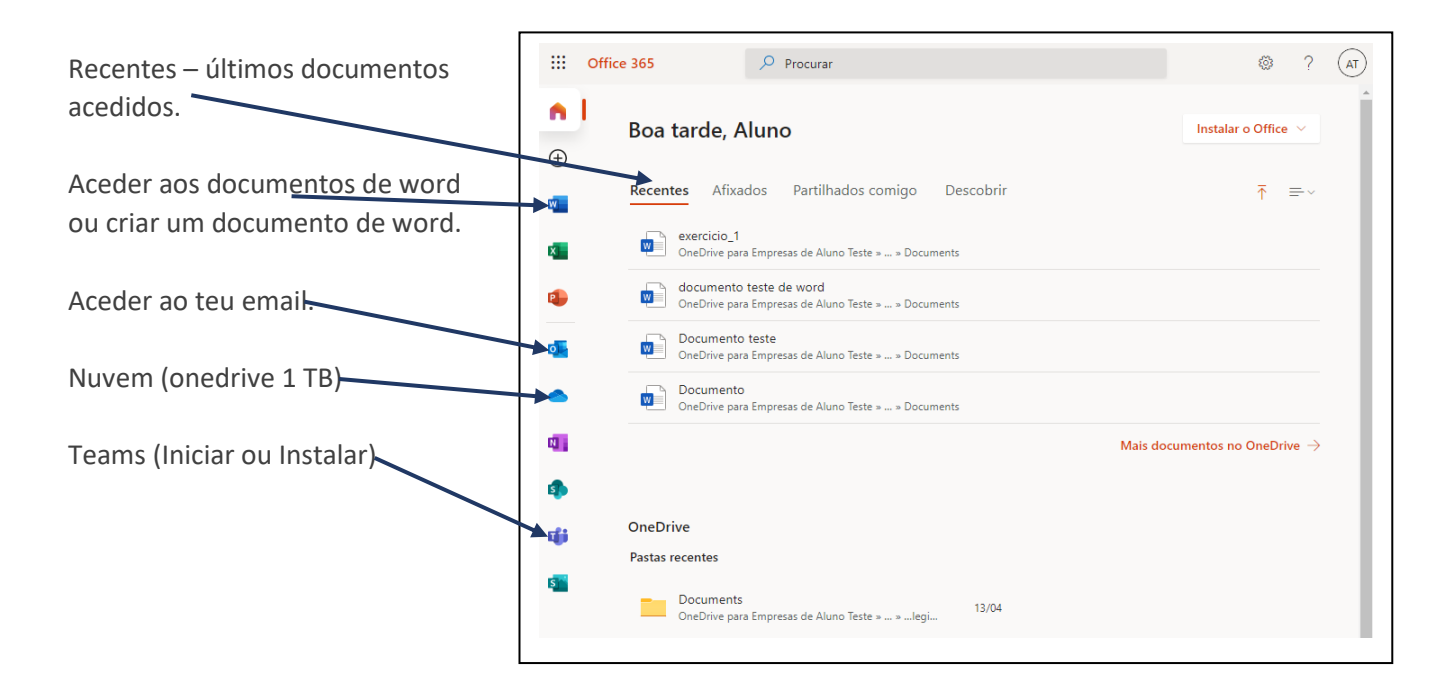

**IMPORTANTE: não esquecer que o início de sessão só deve ser guardado / gravado no teu computador. Sempre que iniciares sessão em computadores de outras pessoas deves TERMINAR SESSÃO e eliminar o utilizador ou iniciar sessão numa JANELA PRIVADA (quando fechas a janela a sessão é terminada automáticamente)**